## **HƯỚNG DẪN THAM DỰ ĐẤU TRƯỜNG TRÊ N MÁ Y TÍNH BÀ N, LABTOP**

Bước 1: Truy cập website: [https://vio.edu.vn](https://vio.edu.vn/) nhấn vào phần **Đăng nhập** như hình dưới

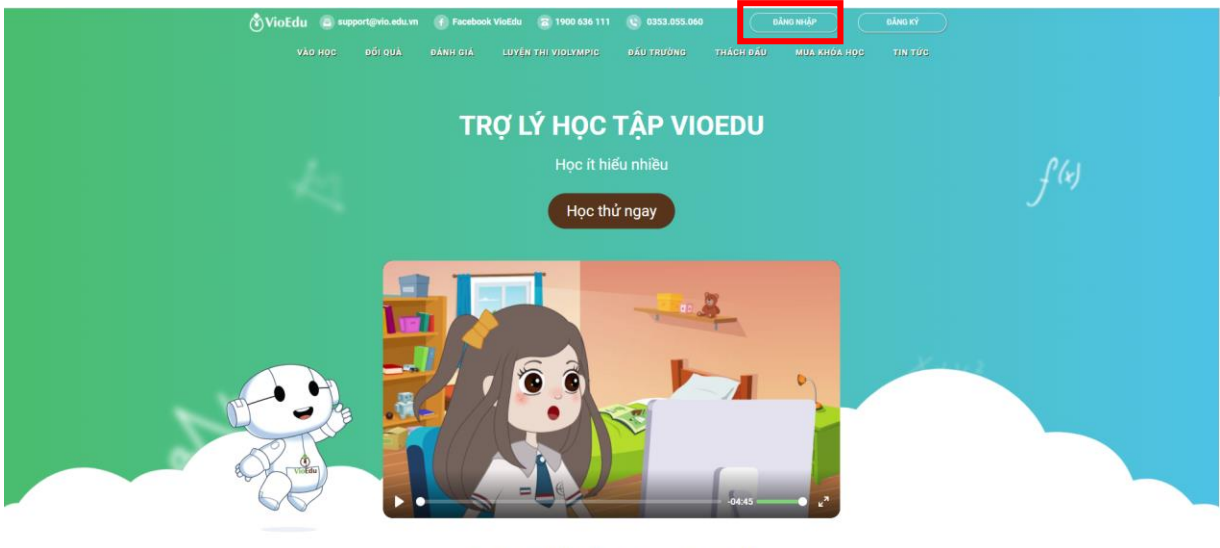

· Tại sao phụ huynh nên chọn VioEdu ·

Hệ thống sẽ chuyển đến giao diện trang đăng nhập. Tại đây bạn hãy điền **Tên đăng nhập** và **mật khẩu** đã được nhà trường cung cấp (hoặc đã được gửi đến số điện thoại đăng kí của phụ huynh) để truy cập vào website.

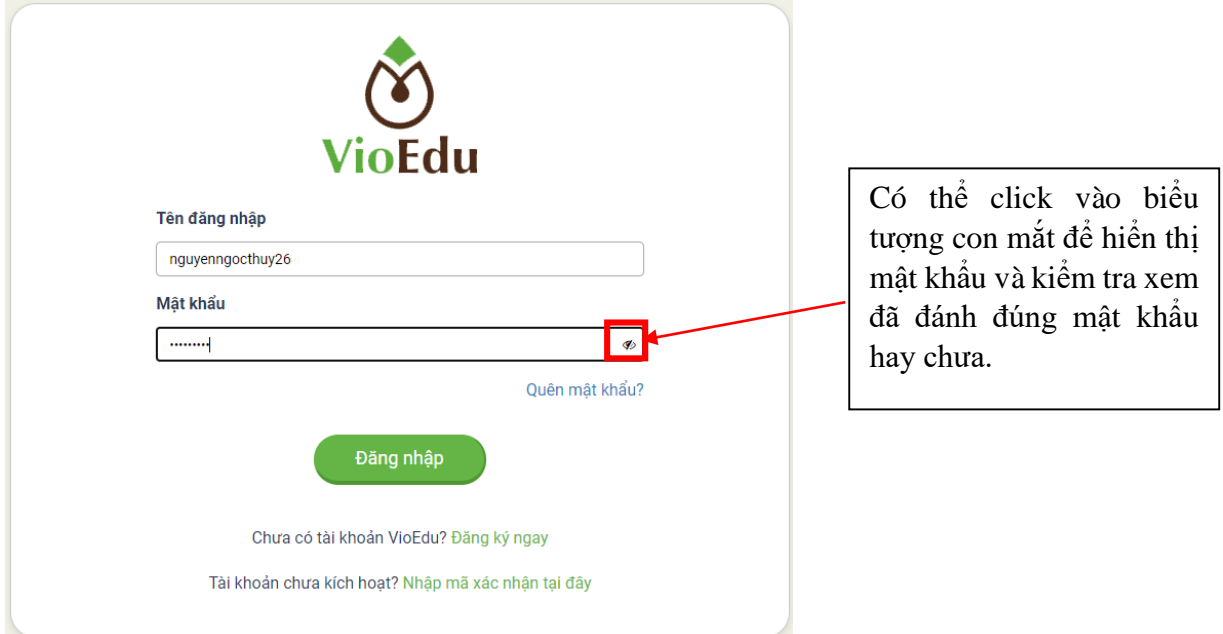

Nếu đăng nhập thành công hệ thống sẽ chuyển đến giao diện như hình bên dưới:

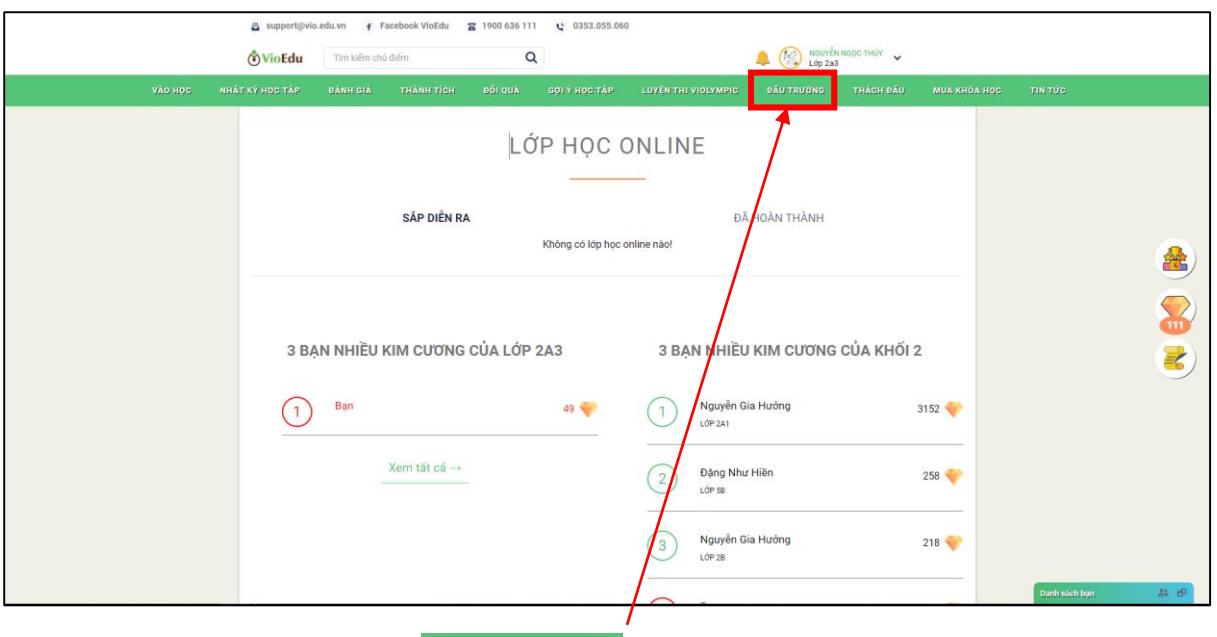

Tại đây hãy truy cập vào mục ĐẤU TRƯỜNG sau đó vào ĐẦU TRƯỜNG TOÁN HỌC VIOEDU

để tham gia thi đấu. Các trận đấu sắp diễn ra sẽ hiển thị phía trên như hình bên dưới.

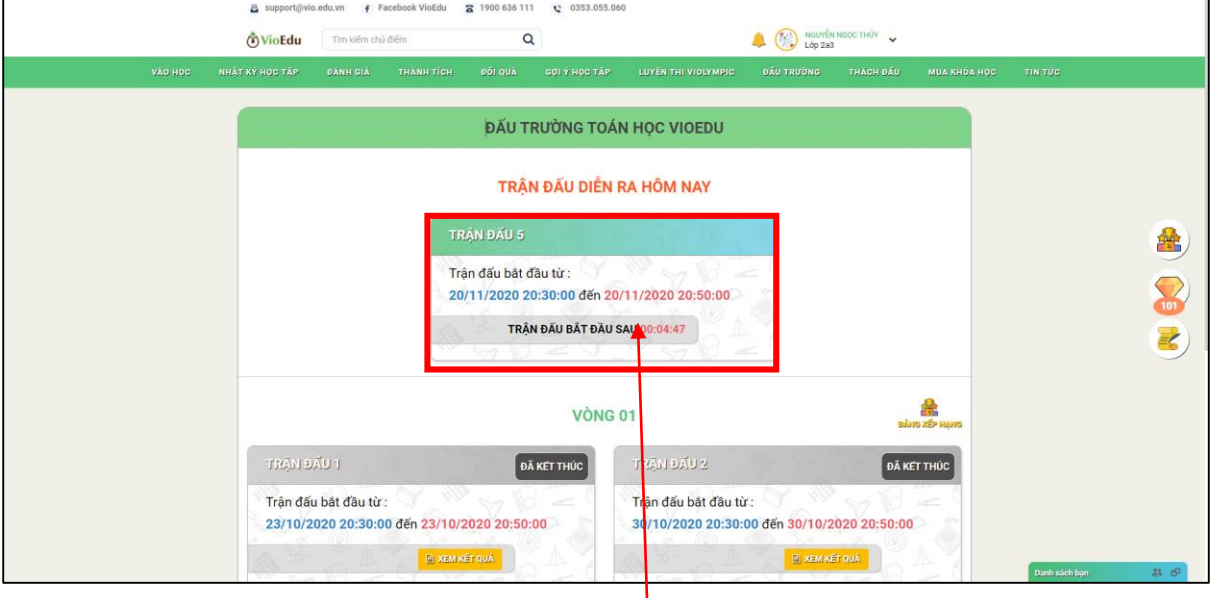

Nếu trận đấu chưa bắt đầu hãy đợi **thời gian đếm ngược** đến khi bắt đầu trận đấu và nhấn vào nút **THAM GIA +3** để vào thi đấu.

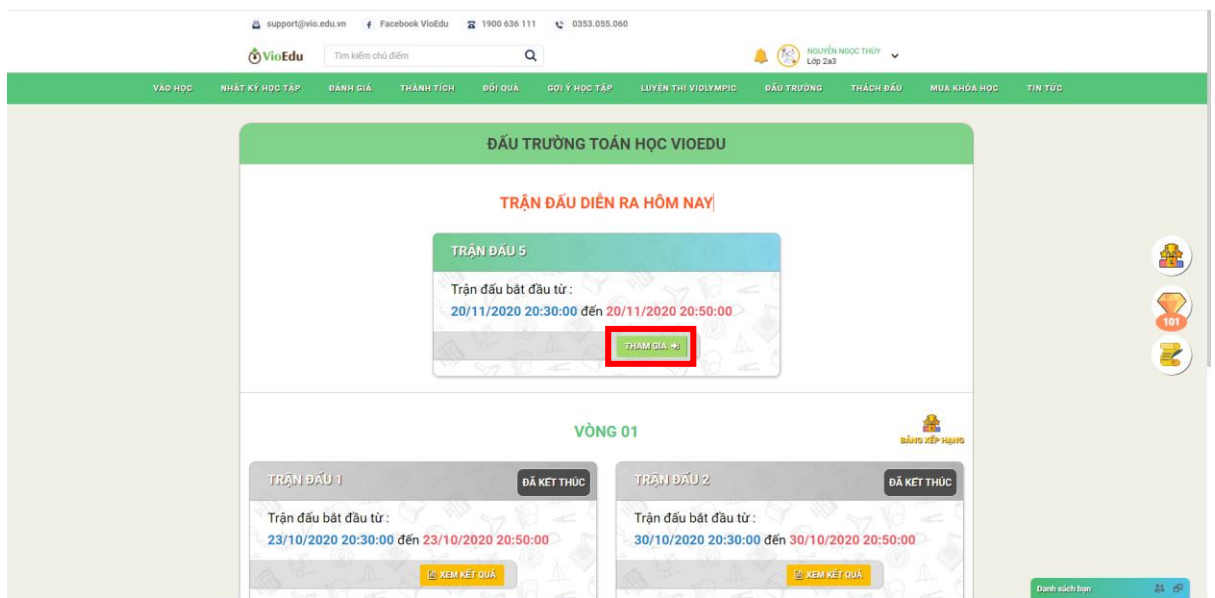

Giao diện đấu trường sẽ hiển thị như hình dưới đây.

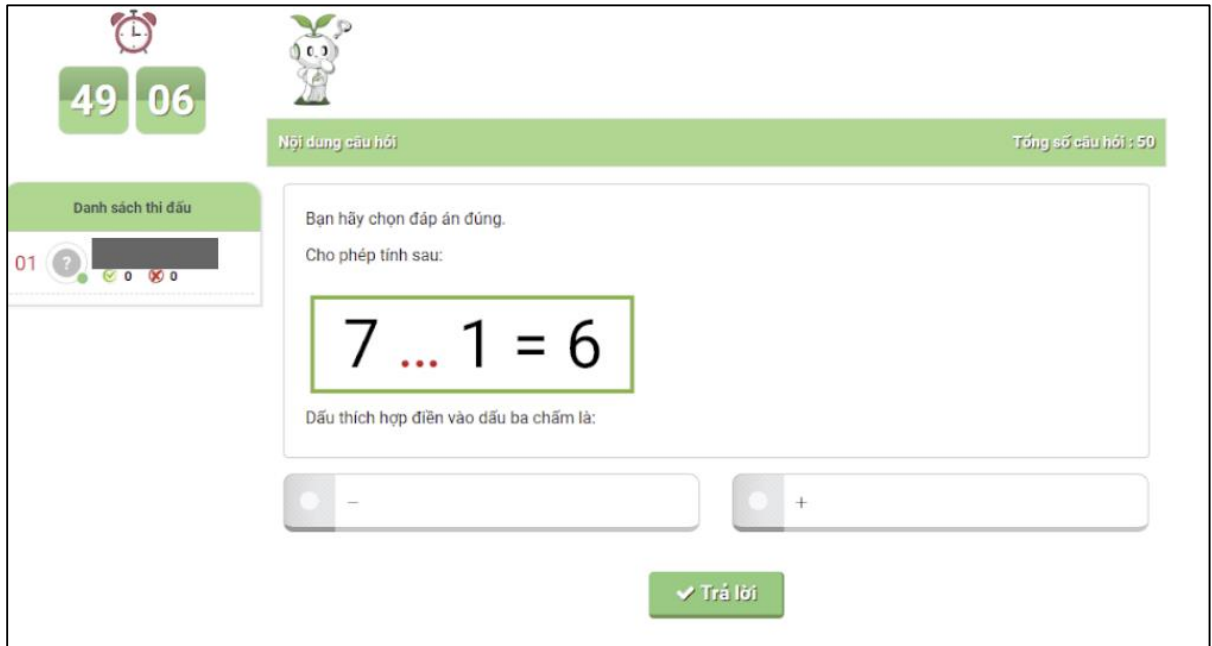

Hãy trả lời câu hỏi và cố gắng dành thật nhiều điểm số.

Sau khi trả lời hết câu hỏi nếu còn thừa thời gian hệ thống sẽ xuất hiện màn hình chờ như hình bên dưới.

**Lưu ý:** Các bạn học sinh đừng thoát khỏi hệ thống vì sau khi kết thúc thời gian làm bài các bạn sẽ được quay thưởng **Vòng quay may mắn** với nhiều phần quà hấp dẫn.

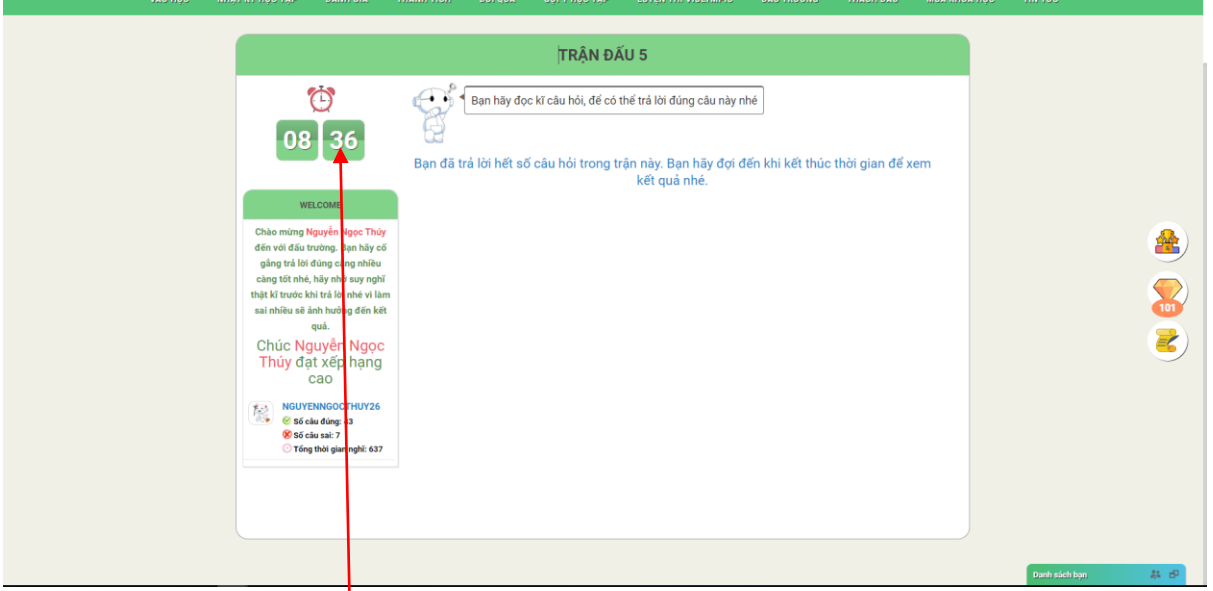

Hãy đợi kết thúc **thời gian thi** để được quay thưởng **vòng quay may mắn**.

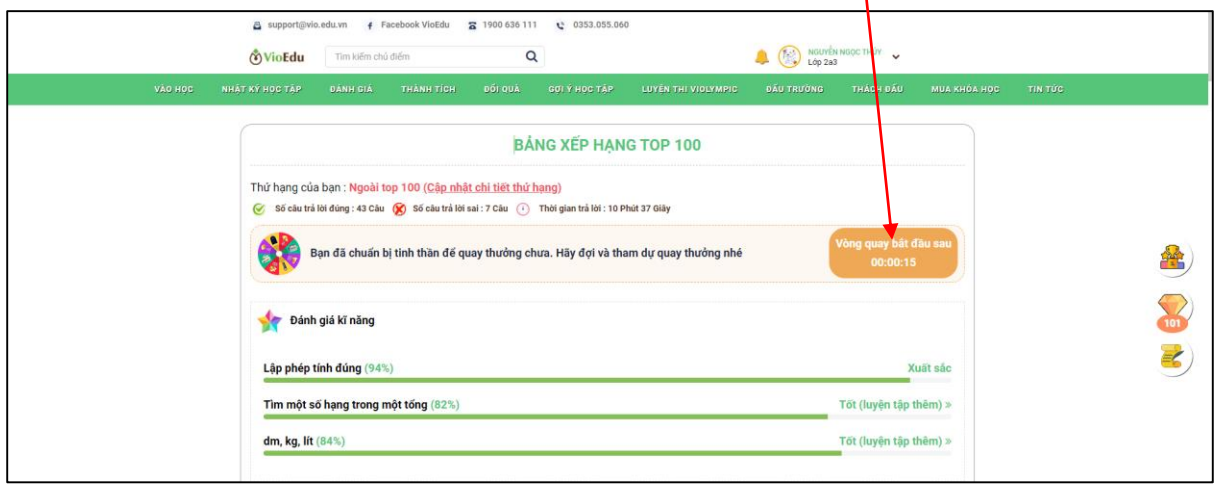

## Nhấn **Vào quay thưởng**

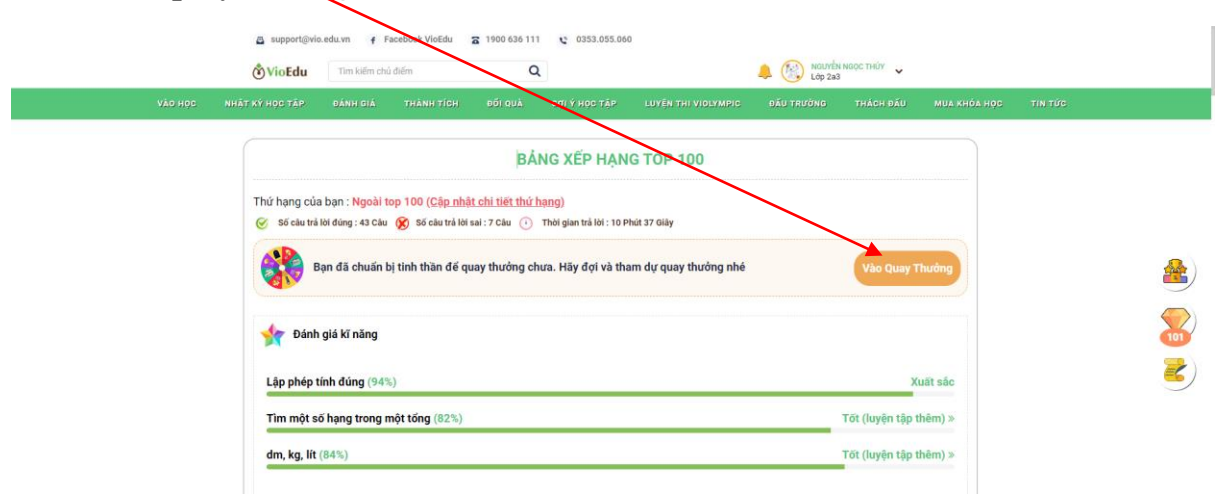

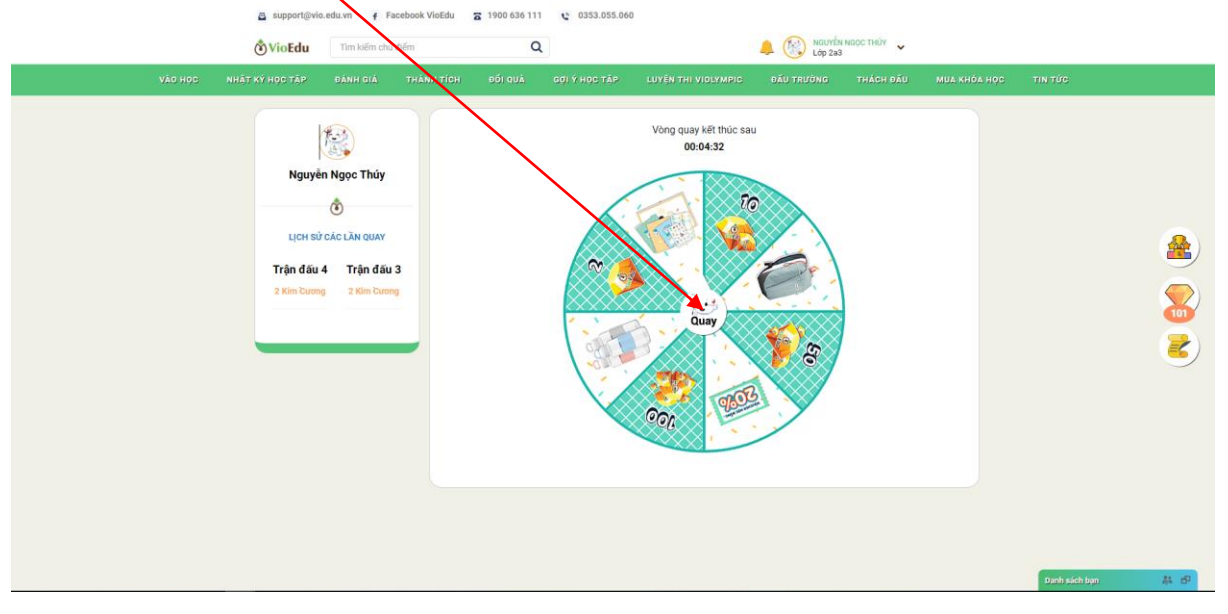

Tiếp tục nhấn vào **Quay** để xem phần thưởng là gì nào?

## Chờ đợi và nhận thưởng

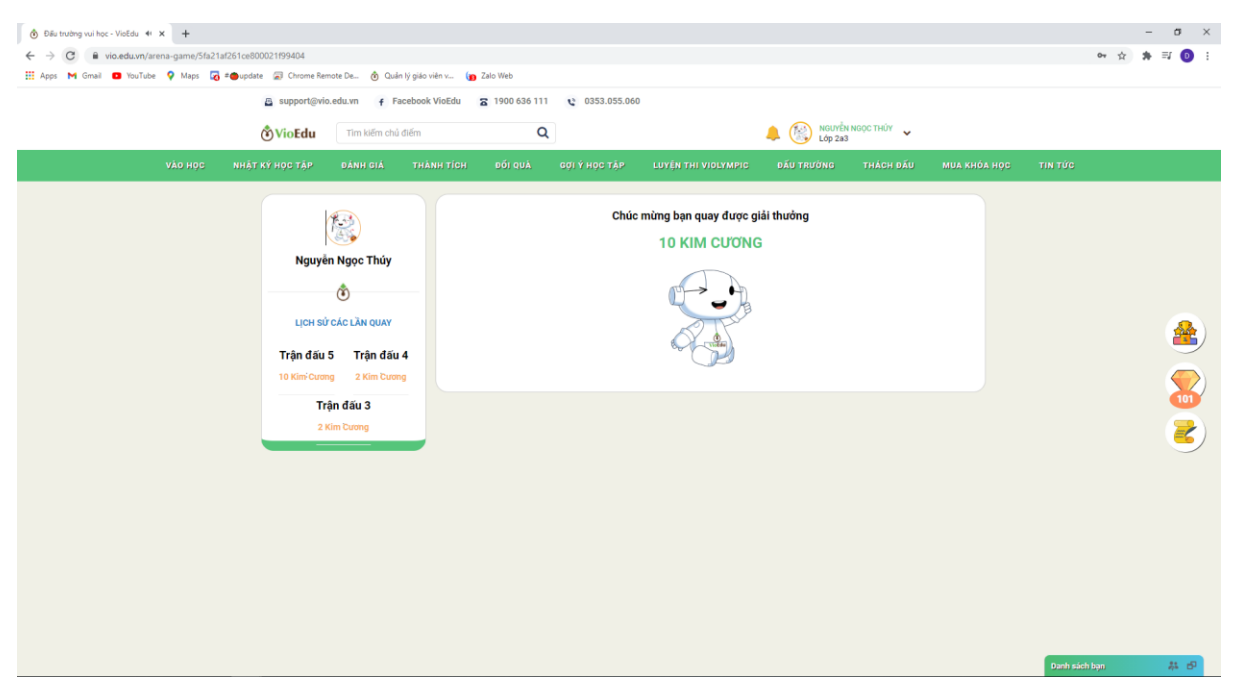

Như vậy là đã kết thúc đấu trường rồi. Hãy nhớ lịch thi đấu trường hàng tuần nhé!